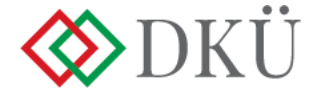

## **2024. ÉVI ÉVES INFORMATIKAI BESZERZÉSI TERV ÉS INFORMATIKAI FEJLESZTÉSI TERV FELTÖLTÉSE**

#### **Felhasználói útmutató**

A Nemzeti Hírközlési és Informatikai Tanácsról, valamint a Digitális Kormányzati Ügynökség Zártkörűen Működő Részvénytársaság és a kormányzati informatikai beszerzések központosított közbeszerzési rendszeréről szóló 301/2018. (XII. 27.) Korm. rendelet (a továbbiakban: Korm. rendelet) 7. § a) pontja alapján az érintett szervezetnek, a tárgyévet megelőző év október 31. napjáig, de legkésőbb az érintett szervezetté válástól számított 60 napig a DKÜ Alkalmazás Portál modulján (a továbbiakban: Portál) keresztül, az ott meghatározott struktúra és adattartalom szerint részletezve szükséges megküldenie az éves informatikai beszerzési tervét és az éves informatikai fejlesztési tervét a DMÜ Zrt. és DKÜ Zrt. részére.

#### **1. Fogalmak**

A Korm. rendelet 1. § (4) bekezdése 3. és 4. pontjai szerint

- a) *Éves informatikai beszerzési terv:* adott naptári évre vonatkozó, tervezhető, összesített, az érintett szervezet **napi működésének fenntartásához** feltétlenül beszerezni szükséges informatikai eszközöket és szoftvereket, valamint az ezekhez kapcsolódó szolgáltatásokat részletesen felsoroló dokumentáció, a DKÜ alkalmazáson meghatározott struktúra és adattartalom szerint részletezve
- b) *Éves informatikai fejlesztési terv:* adott naptári évre vonatkozó, tervezhető, összesített, az érintett szervezet napi működésének fenntartásához feltétlenül beszerezni nem szükséges, a meglévő informatikai eszköz-, szoftver- és alkalmazásállomány korszerűsítését, bővítését, továbbfejlesztését vagy cseréjét eredményező informatikai eszközöket, szoftvereket és alkalmazásfejlesztéseket, valamint az ezekhez kapcsolódó szolgáltatásokat részletesen felsoroló dokumentáció, a DKÜ alkalmazáson meghatározott struktúra és adattartalom szerint részletezve;

#### **2. Tervezési alapok**

Felhívjuk a figyelmet, hogy a Korm. rendelet 8. § (17)-(20) bekezdései alapján a **Terv jóváhagyását követően a Terv módosítását az érintett szervezet tervmódosítást igénylő informatikai beszerzési igény benyújtása útján kezdeményezheti**. A Tervmódosítás kizárólag az igénnyel érintett módosítani kívánt vagy újonnan létrejövő tervsort érinti, illetve ez esetben a határidők is módosulnak.

**A fent leírtak alapján kérjük, hogy a 2024. évi Tervükben fokozottan figyeljenek arra, hogy minden szükséges tervsort és tételt a megfelelő módon szerepeltessenek.**

## Továbbá a 2024. évi tervezésnél **kérjük legyenek figyelemmel az alábbiakra** is:

Az éves informatikai beszerzési- és fejlesztési terv tervsorokból, a tervsorok tételekből állnak, amelyek összeállításakor az "egy tervsor=egy eljárás/egy keretmegállapodás" alapelvet kell követni, azaz egy tervsorba azokat a tételeket rögzítsék, amelyeket egy eljárásban, adott esetben egy keretmegállapodásból tudnak majd beszerezni;

- a) a Korm. rendelet 13. § (1b) bekezdésében foglaltakra is tekintettel javasolt **előzetesen megvizsgálni**, hogy a beszerzésre tervezett tételek (ideértve a szolgáltatásokat is) valamely **hatályos keretmegállapodásból, dinamikus beszerzési rendszer alkalmazásával vagy a jövő évben olyan, jelenleg folyamatban lévő, keretmegállapodás megkötésére irányuló közbeszerzési eljárás alapján beszerezhetők-e** (a 2024. évi tervfeltöltés során az adatlapon választható keretmegállapodások, valamint a dinamikus beszerzési rendszerek listáját jelen útmutató melléklete tartalmazza);
- b) a **tételek** tervben történő rögzítésének szükségességét, azaz a Korm. rendelet tárgyi hatálya alá tartozó beszerzések meghatározását a kormányzati informatikai beszerzéssel érintett alkalmazások, informatikai eszközök és szoftverek köréről szóló 2/2019. (VII. 12.) MK rendeletben és az azt értelmező, a DKÜ Zrt. honlapján elérhető **[Segédletben](https://dkuzrt.hu/wp-content/uploads/2021/12/Seg%C3%A9dlet-a-Korm.-rendelet-t%C3%A1rgyi-hat%C3%A1ly%C3%A1hoz20211228.pdf)** ellenőrizhetik;
- c) az eljárás tervezett indítását és a használatbavételt az előző évhez hasonlóan **negyedévekre bontva** szükséges rögzíteni;
- d) a bázisszemléletnél vegyék figyelembe az **előre nem tervezett, ámde nyilvánvalóan felvetődő igényeket.**

A tervezéshez kapcsolódó további hasznos információk a DKÜ Zrt. honlapján elérhető "Tervezési [kisokos"-](https://dkuzrt.hu/wp-content/uploads/2022/08/tervezesi_kisokos_2023.pdf)ban találhatóak.

## **3. 2024. évi tervek rögzítése a Portálon**

A bejelentkezéshez az érintett szervezet kapcsolattartójának meg kell adnia felhasználónevét és a jelszavát. A *felhasználónév* az érintett szervezet regisztrációja során megadott e-mail cím. A *jelszó*t a DKÜ Zrt. a regisztráció jóváhagyásával együtt küldte meg a kapcsolattartónak. Amennyiben jelszavát elfelejtette, kérjük használja a Portálon elérhető elfelejtett jelszó funkciót. A Portál bejelentkező felületén kattintson az "Elfelejtett jelszó esetén kattintson ide" feliratra.

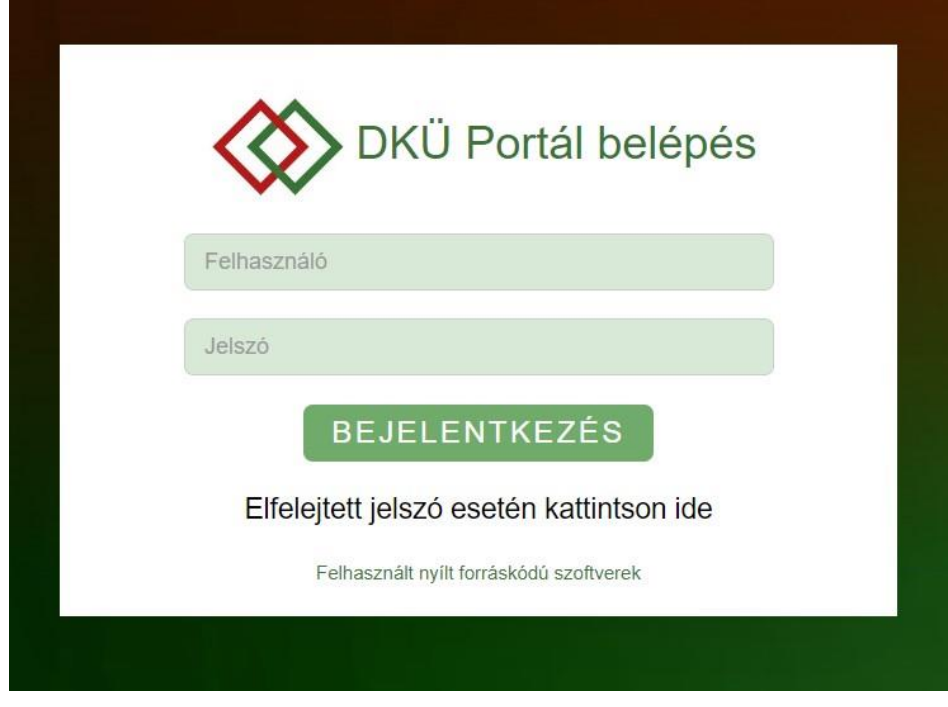

A felugró felületen adja meg a Portál regisztráció során alkalmazott és megadott e-mail címét, majd kattintson az "új jelszó igénylés" gombra.

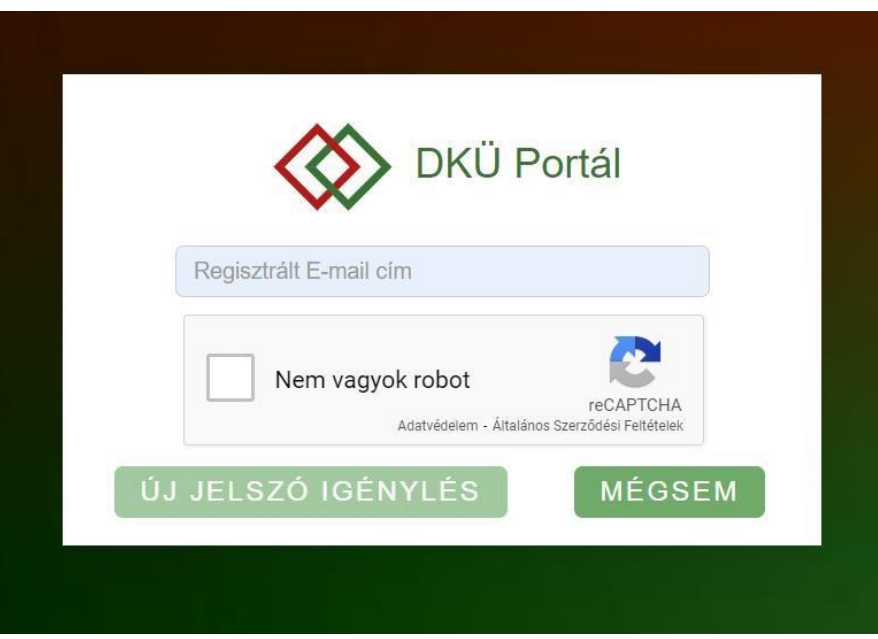

Ezt követően kap egy e-mailt, amelyben megtalálja azt a linket, ahol új jelszót tud beállítani a belépéshez.

Az érintett szervezetek kapcsolattartóinak a Portálra történő bejelentkezést követően, az "Ügyintézés" főmenü "Beszerzési és fejlesztési tervek" menüpontjában több lehetőségük is van a 2024. évi terv feltöltésére:

#### **a) 2024. évi generált terv használata;**

- **b) 2023. évi vagy valamely korábbi jóváhagyott terv másolása;**
- **c) 2024. évi terv feltöltése;**
- **d) nullás terv felvitele.**

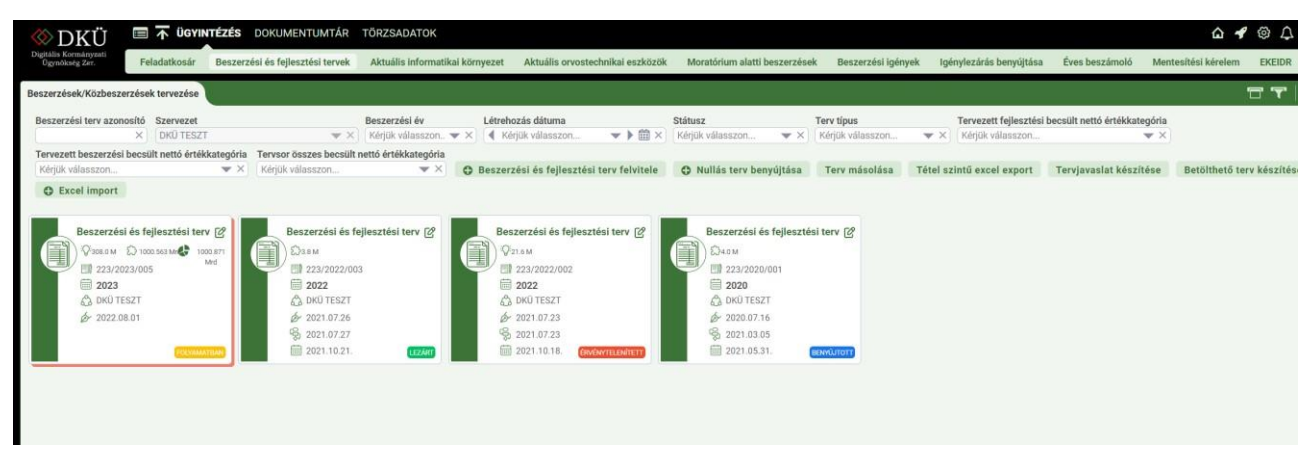

**a) 2024. évi generált terv használata**

A "Beszerzési és fejlesztési tervek" menüpont alatt egy "Folyamatban" státuszú 2024. évi generált tervet talál, amely az érintett szervezet 2023. évi jóváhagyott tervét, valamint a 2023. évben szeptember 15. napjáig benyújtott terven kívüli igényeit tartalmazza. Amennyiben a szervezetnek 2023. évben nem volt jóváhagyott terve, úgy kizárólag a benyújtott igények adatait találja a generált tervben, míg azon szervezetek, amelyeknek benyújtott igényeik sem voltak 2023. évben, egy üres tervet találnak a generált terv felnyitásakor, ahová fel kell venniük a tervsorokat és azon belül a tételeket.

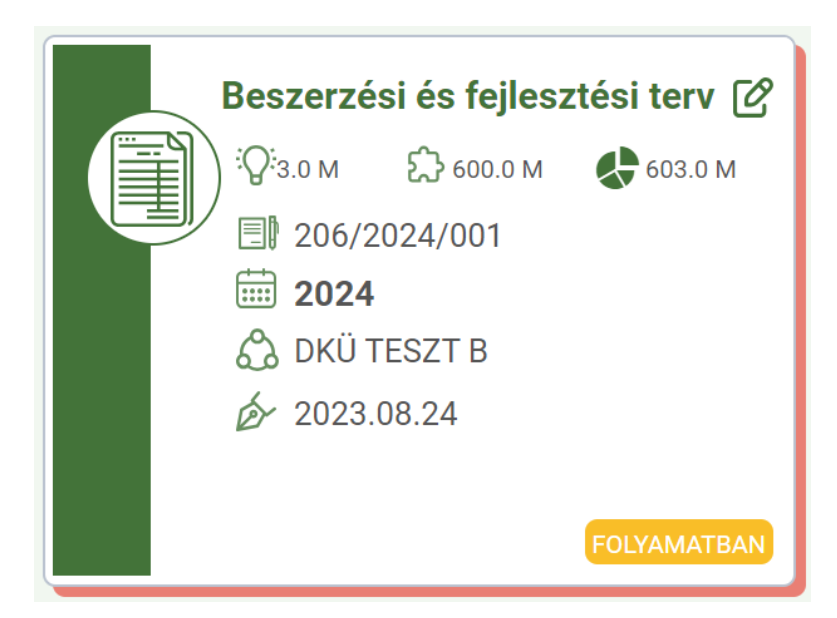

A generált terv szerkeszthető, módosítható vagy törölhető, ahogy a generált terv tervsorai és azok tételei is módosíthatóak, aktualizálhatóak, valamint további tervsorok, illetve a tervsorokon belül tételek vihetőek fel. A generált terv szerkesztése és benyújtása az új terv felvitelével megegyező módon történik.

A generált terv törölhető, de amennyiben a generált tervet az érintett szervezet törli, úgy terv másolásával vagy terv felvitelével tudja rögzíteni a 2024. évi tervét. A generált terv a törlést követően a b) pontban ismertetett terv másolásával állítható vissza.

Azon szervezetek, amelyek 2024. évre nullás tervet kívánnak benyújtani, a generált terv törlését követően tudják ezt megtenni.

## **b) 2023. évi vagy valamely korábbi jóváhagyott terv másolása**

Az az érintett szervezet, amely 2023. évre vonatkozóan jóváhagyott tervvel rendelkezik, 2024. évi tervét korábbi terve másolásával is előkészítheti a "Terv másolása" gombra kattintva.

A másolt terv adatai a 2024. évi tervadatlapba automatikusan betöltődnek, illetve a rendszer betölti az érintett szervezet által 2023. évben benyújtott terven kívüli igények adatait is. Amennyiben a 2023. év előtti évi tervet kívánnak másolni, akkor az abban az évben beadott terven kívüli igények nem kerülnek másolásra.

Tekintettel arra, hogy a tervbenyújtási adatlap mezőnevei és értékkészletei a legutóbbi fejlesztés során összehangolásra kerültek az igénybenyújtási adatlappal, a másolt terv adatmezői között olyan új, kötelezően kitöltendő mezőket is találnak, amelyeket az előző évi terv nem tartalmazott. Az új mezők bemutatása a 2. számú mellékletben található.

A másolt tervek tervsorai és azok tételei módosíthatóak, aktualizálhatóak, valamint további tervsorok, illetve a tervsorokon belül tételek vihetőek fel.

A másolt terv szerkesztése és benyújtása az új terv felvitelével megegyező módon történik. A másolt terv törölhető, de amennyiben a másolt tervet az érintett szervezet törli, terv felvitelével tudja rögzíteni a 2024. évi tervét.

## **c) 2024. évi terv feltöltése**

A Portálra történő bejelentkezést követően, az "Ügyintézés" főmenü "Beszerzési és fejlesztési tervek" menüpontjában tudják megkezdeni a tervek rögzítését a "Beszerzési és fejlesztési terv felvitele" gombra kattintva.

A felugró "Beszerzési és fejlesztési terv" ablakban megjelenő adatlapon a "Beszerzések közbeszerzések éve" mező aktuális értéket a rendszer automatikusan kitölti. Kattintson a "Tervsorok felvitelének engedélyezése" gombra. A "Beszerzési és fejlesztési terv" ablakban megjelenő többi, inaktív (szürke) mezőt, amelyekbe az érintett szervezet nem tud adatot felvinni, a rendszer automatikus adatgenerálással tölti ki.

Az adatlapokon narancssárgával jelölt mezők kitöltése kötelező.

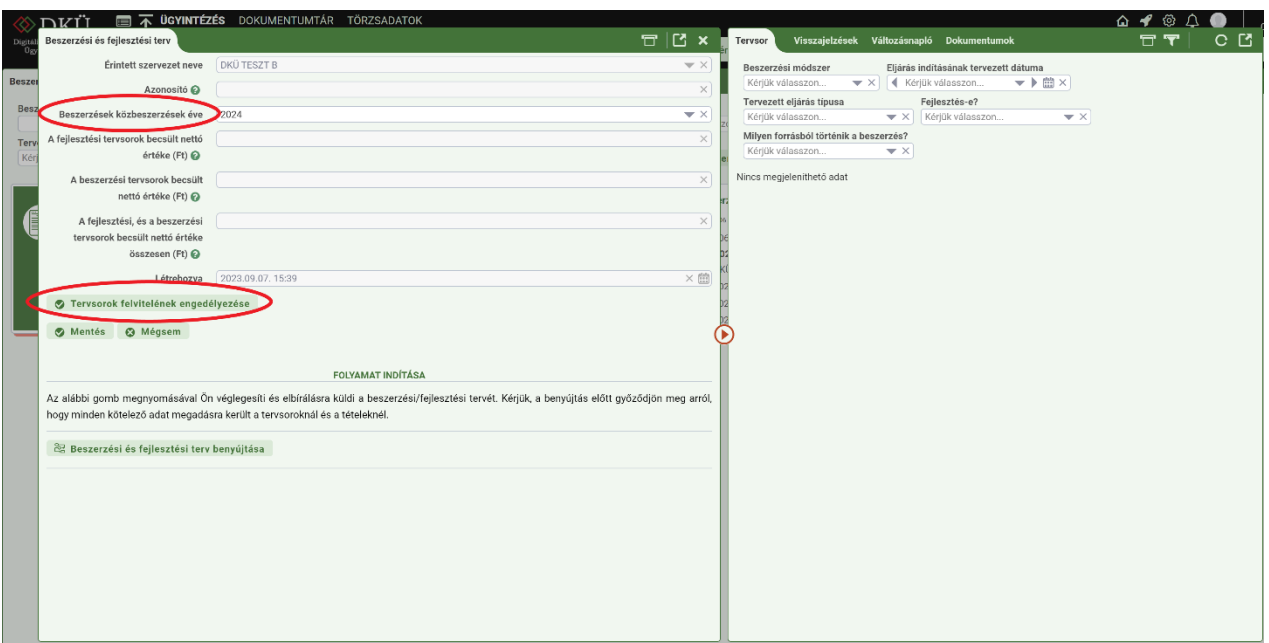

A "Tervsorok felvitelének engedélyezése" gombra kattintva a jobb oldalon megjelenik az "Új tervsor" gomb, amely segítségével tudja elkezdeni a tervsorok rögzítését.

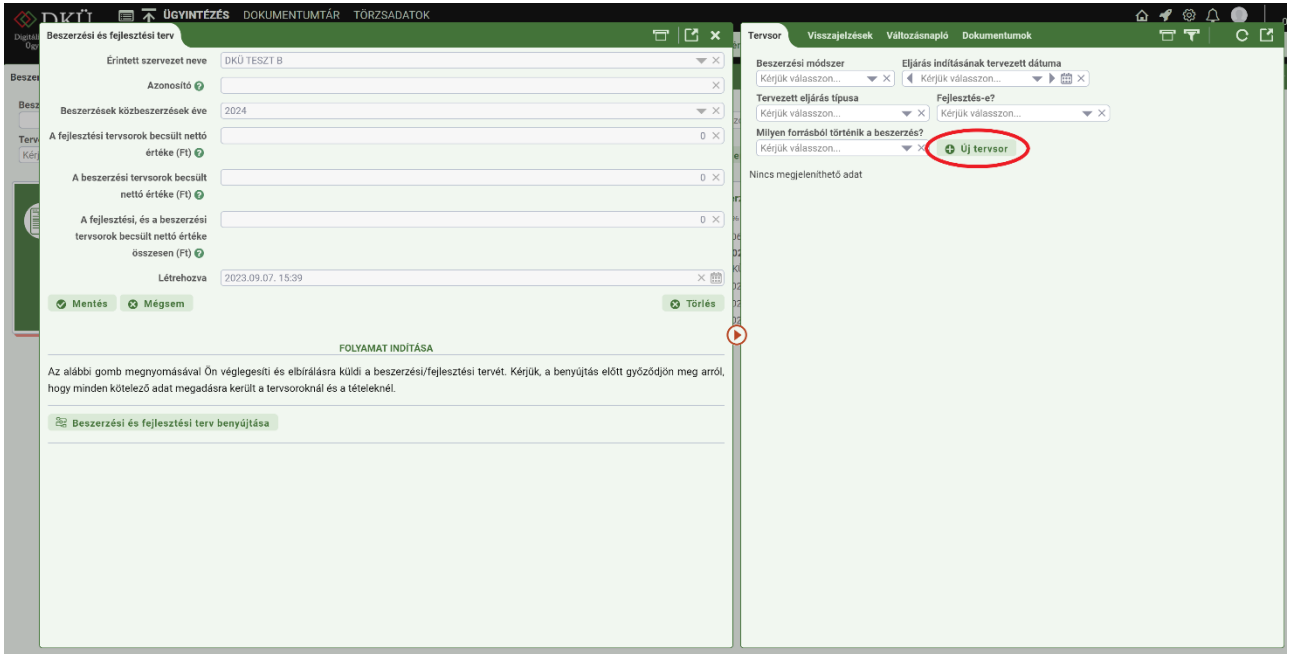

A "(Köz)beszerzési tervsorok" ablakban megjelenő adatlapon a "Tervsor sorszám" mezőt a rendszer automatikus adatgenerálással tölti ki. A narancssárgával jelölt mezők ezen az adatlapon is kötelezően kitöltendők.

Az "Eljárás indításának tervezett ideje" mező értékét nem pontos dátummal, hanem a legördülő menüből választható negyedév megjelölésével tudják megadni.

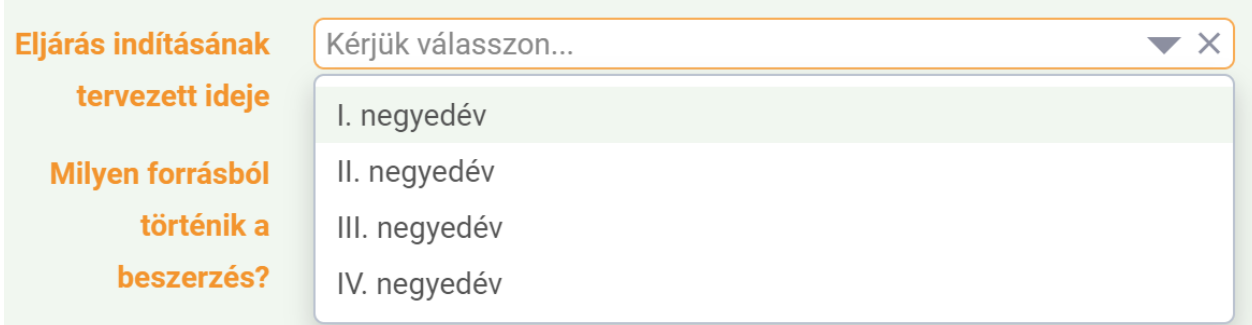

A terv rögzítésekor tervsoronként, majd a tervsorokon belül tételenként kell megadni az egyes adatokat.

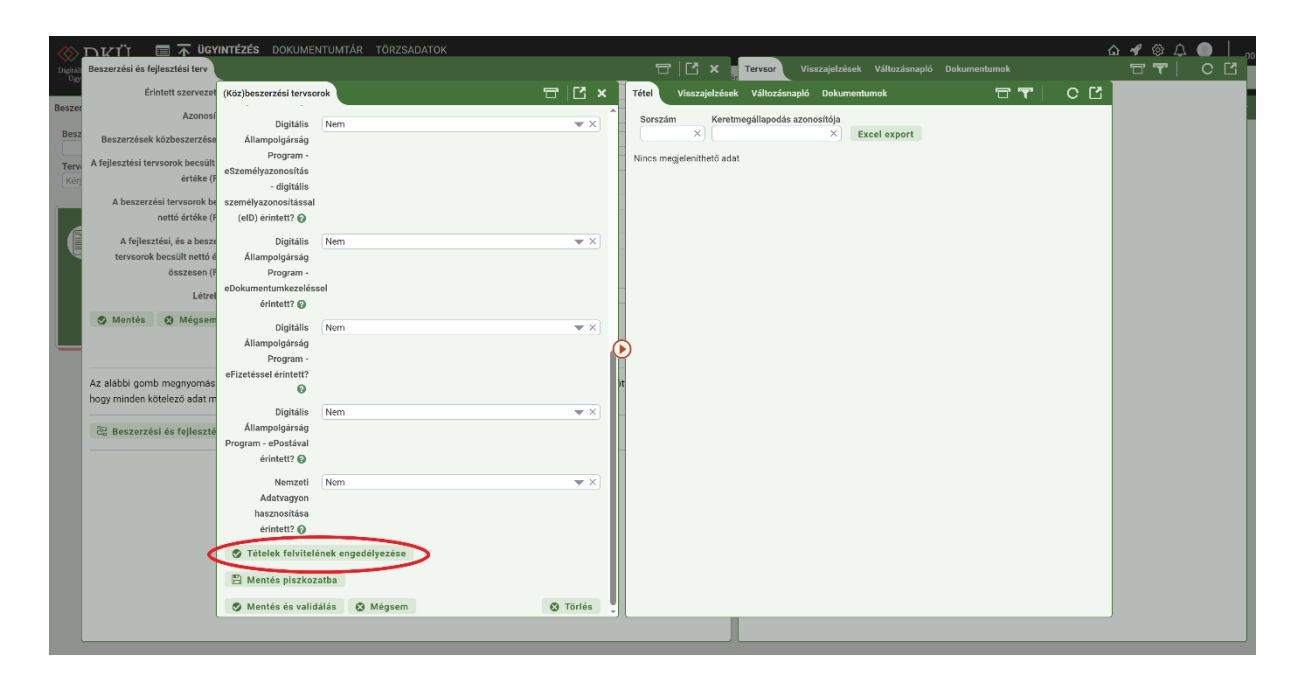

Az adatlap mezőinek kitöltését követően a "Tételek felvitelének engedélyezése" gombra kattintva a jobb oldalon megjelenik az "Új tétel" gomb, amely segítségével tudja elkezdeni a tervsorba csoportosított tételek rögzítését.

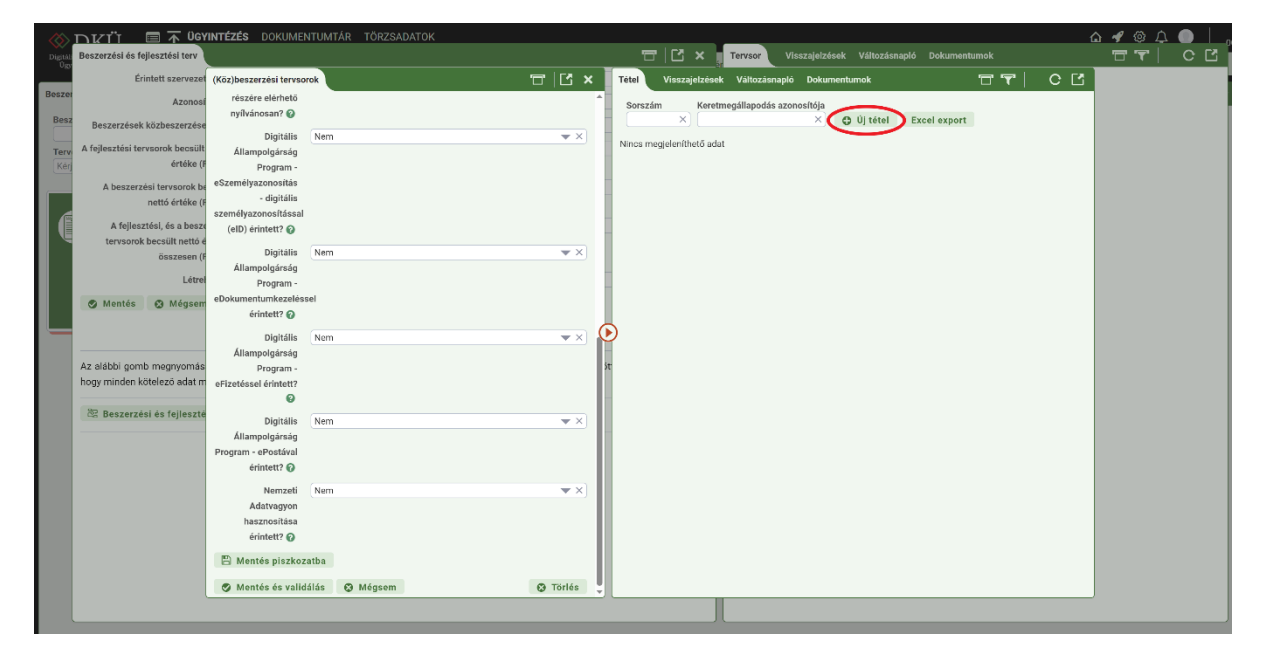

A "Tétel" ablakban megjelenő adatlapon a "Tétel sorszám" mezőt, valamint a "Becsült nettó értéke (Ft)" mezőt a rendszer automatikus adatgenerálással tölti ki. A narancssárgával jelölt mezők ezen az adatlapon is kötelezően kitöltendők.

Itt kell megadni a tételek besorolását, amelyben a DKÜ Zrt. honlapján elérhető **[Segédlet](https://dkuzrt.hu/wp-content/uploads/2021/12/Seg%C3%A9dlet-a-Korm.-rendelet-t%C3%A1rgyi-hat%C3%A1ly%C3%A1hoz20211228.pdf)** nyújthat segítséget. A besorolásnál a "Főkategória", valamint az "1. és 2. Alkategória" megadása kötelező. A tétel besorolásának tovább bontása az érintett szervezet mérlegelésén alapul.

A "Tétel leírása" mező a tervezett beszerzés tárgyának pontos meghatározását szolgálja. Az előző évek gyakorlatával ellentétben a mező kitöltése a 2024. évi tervek esetében kötelező. Generált és másolt terv esetében a tervsorokon belüli tételeknél a mező kitöltését kéri a rendszer.

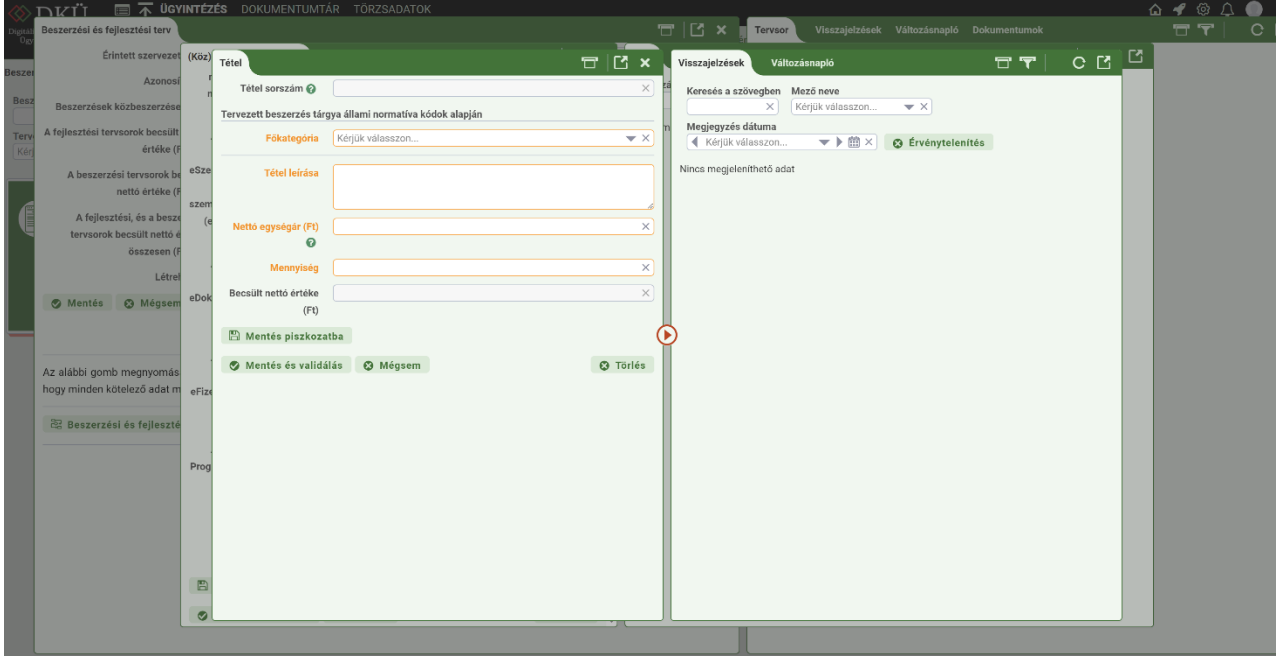

A "Nettó egységár (Ft)" és a "Mennyiség" mezők értékéből generálja a rendszer a tételsorhoz tartozó "Becsült nettó értéke (Ft)" mezőbe kerülő adatot, a tételsorokon szereplő "Becsült nettó értéke (Ft)" mező értékeit a rendszer "A tervsor becsült nettó értéke (Ft)" mezőben összesíti.

A "Nettó egységár (Ft)" mezőben minden esetben egész számmal kifejezett nettó összeget adjon meg.

A "Mennyiség" mezőben havidíjas szolgáltatás esetén a mennyiség megadható a hónapok számában is. Határozatlan idejű szerződések esetén a becsült érték számítást megalapozó közbeszerzési szabályokra hivatkozással 48 hónappal számoljanak.

Az adatlap kitöltését követően kattintson a "Mentés piszkozatba" gombra, amelynek segítségével visszajut a "(Köz)beszerzési tervsorok" ablakba, ahol további, az adott tervsorhoz tartozó tételeket tud megadni.

A "Mentés piszkozatba" gombra kattintva a "Tétel" ablakba feltöltött adatokat a Portál elmenti, de azok megfelelőségét nem ellenőrzi.

Az adatok megfelelőségének ellenőrzése érdekében a "Mentés és validálás" gombra kattintson. Ebben az esetben megtörténik az adatok validálása és sikeres validálás esetén azok mentése is.

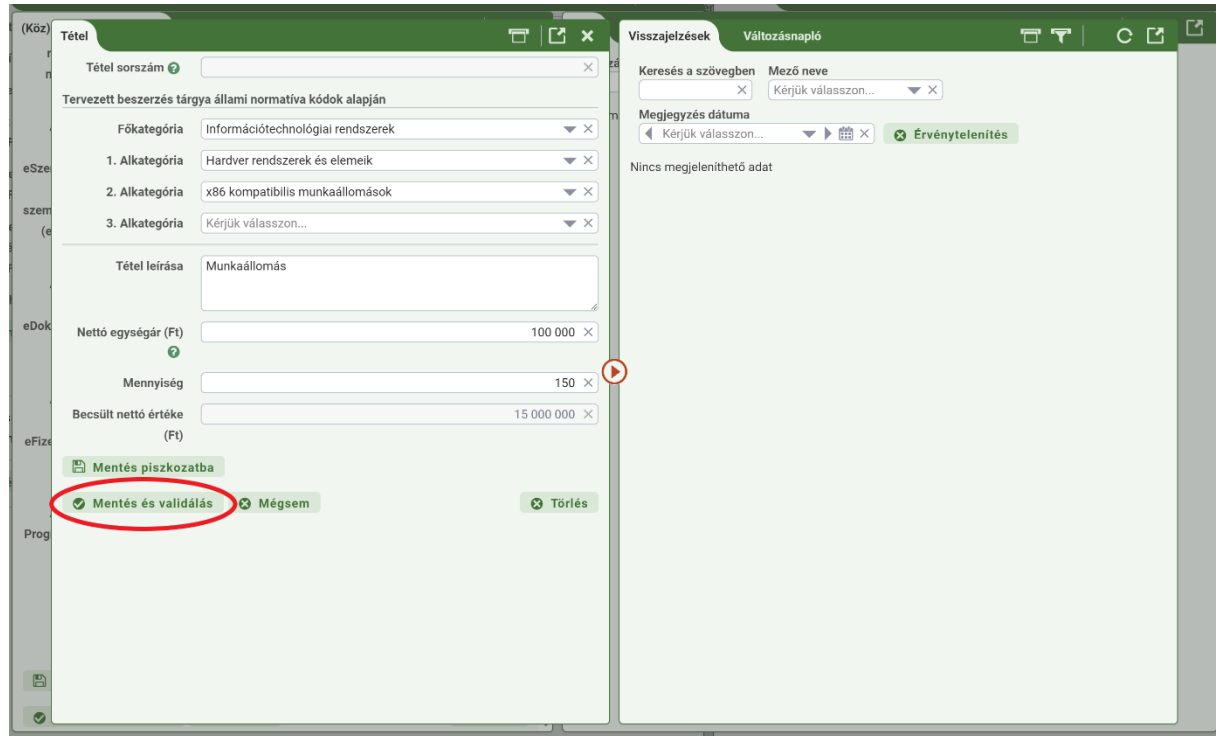

A már rögzített tételek a "(Köz)beszerzési tervsorok" ablak jobb oldalán táblázatba foglalva láthatók. Itt van lehetőség további, az adott tervsorba csoportosított tételek felvitelére az "Új tétel" gomb megnyomásával, amelynek köszönhetően ismét felugrik a "Tétel" ablak, ahol az újabb tétel besorolást, egységárát és mennyiségét tudja meghatározni, ezzel rögzítve az újabb tételt az adott tervsorba.

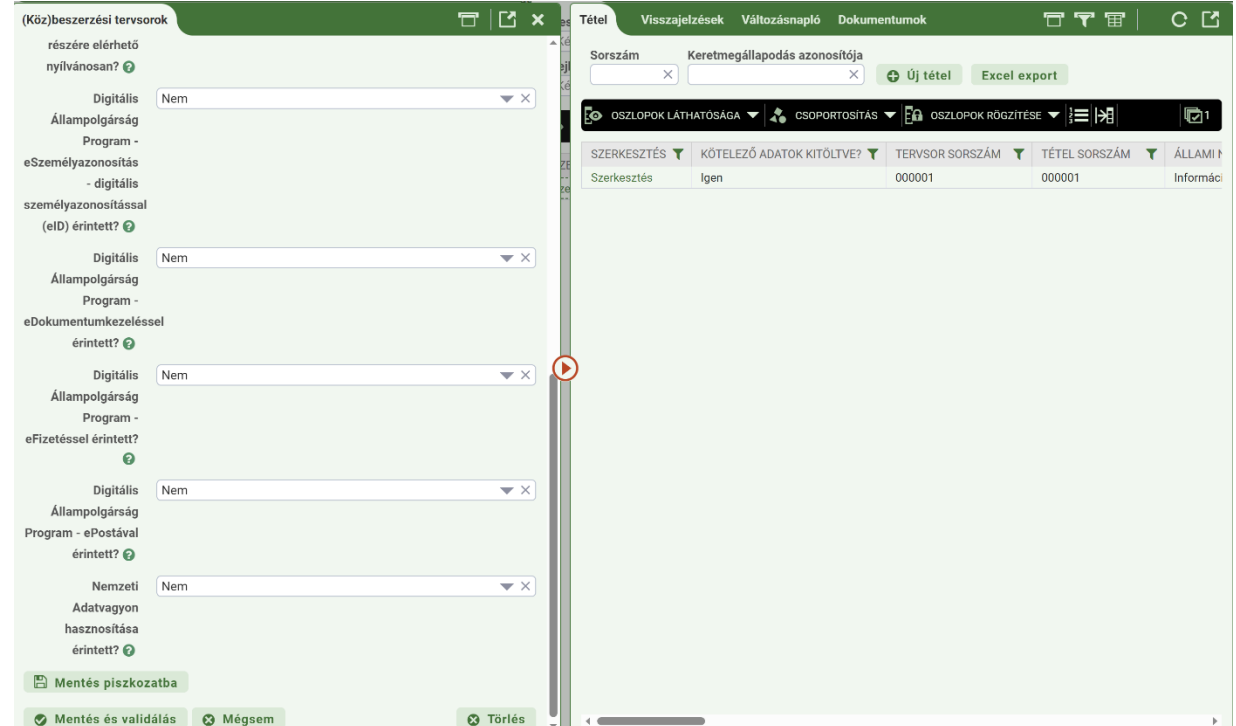

Kérjük fokozottan figyeljen arra, hogy adott tervsorba kizárólag olyan tételeket rögzítsen, amelyek egy beszerzési eljárásból, adott esetben egy keretmegállapodásból beszerezhetők. Az érintett szervezet az ellenőrzési folyamat során felszólítást kap az indokolatlanul összevont vagy szétbontott tervsorok módosítására. Kérjük tartsa szem előtt, hogy a tervsorra történő hivatkozással benyújtott igények esetén már nem lesz lehetőség új tervsorok és tételek felvitelére, így fontos a megfelelő tervezés.

Az adott tervsorhoz tartozó tételek rögzítését követően a "Mentés piszkozatba" vagy a "Mentés és validálás" gombra kattintva tudja lezárni az adott tervsor szerkesztését. Kérjük, figyeljen arra, hogy a rögzített adatok megfelelőségének ellenőrzését a Portál kizárólag a "Mentés és validálás" gomb használata során ellenőrzi.

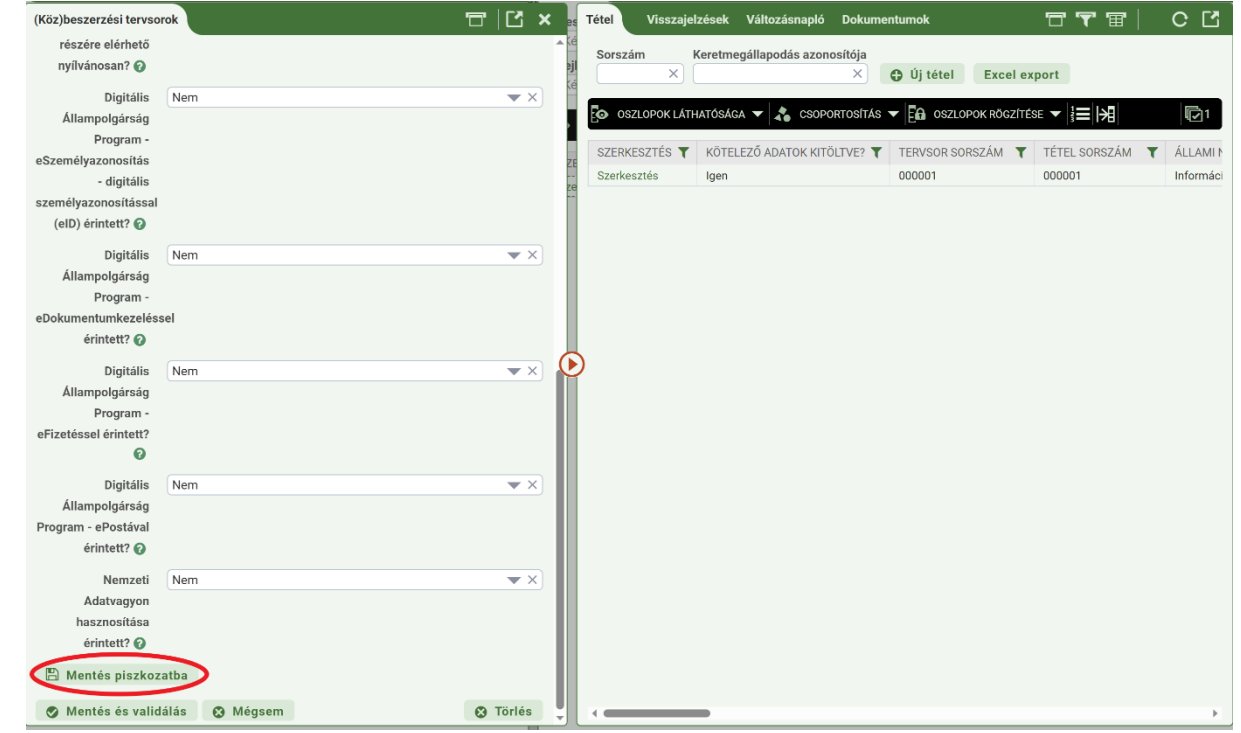

A tervsor adatainak mentését követően a már rögzített tervsorok a "Beszerzési és fejlesztési terv" ablak jobb oldalán táblázatba foglalva láthatók.

Itt van lehetőség további tervsorok felvitelére az "Új tervsor" gomb megnyomásával, amelynek köszönhetően ismét felugrik a "(Köz)beszerzési tervsorok" ablak, ahol a fentiekben ismertetett módon, a tervsorra vonatkozó kötelező adatok kitöltését követően az egyes tételeket külön-külön rögzítve tud feltölteni újabb tervsort a tervébe.

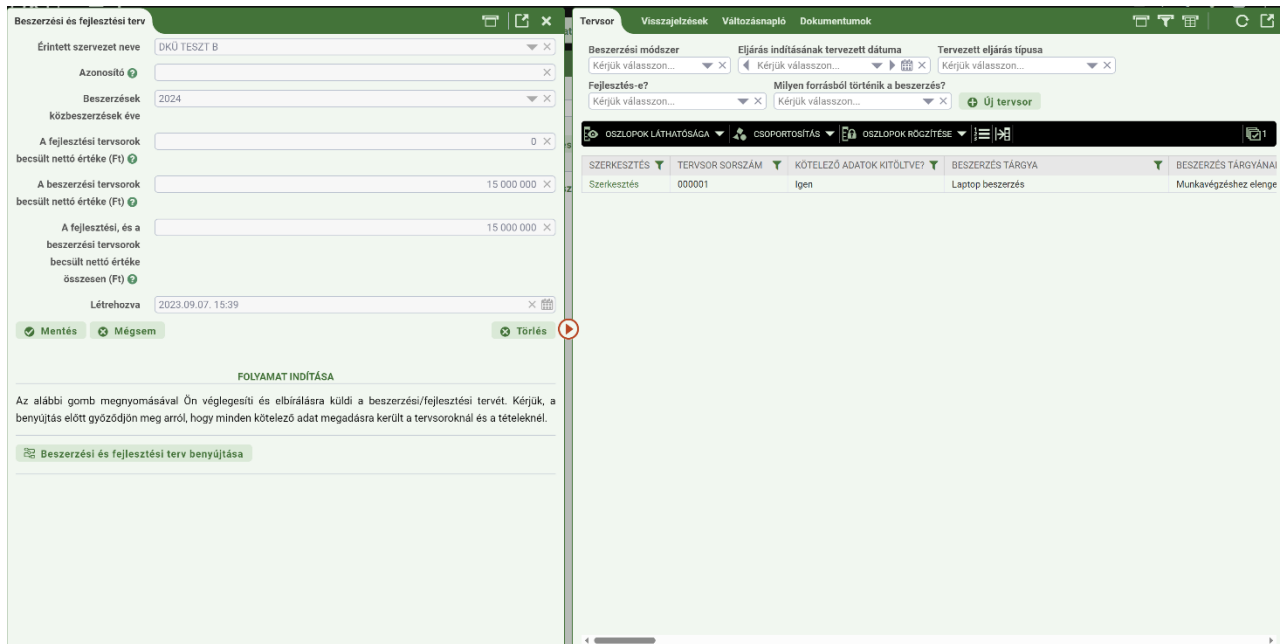

## **d) Nullás terv felvitele**

Azon szervezetek, amelyek 2024. évre nullás tervet kívánnak benyújtani, a generált terv törlését követően tudják ezt megtenni.

Az "Ügyintézés" főmenü "Beszerzési és fejlesztési tervek" menüpontjában a "Nullás terv benyújtása" gombra kattintva tudják ezt jelezni, teljesítve ezzel a Korm. rendeletben foglalt, az informatikai beszerzési és fejlesztési terv benyújtására vonatkozó kötelezettségüket.

A "Nullás terv benyújtása" gombra kattintva egy felugró ablakban a rendszer megjeleníti az érintett szervezet által 2023. évben benyújtott igényeket, a benyújtás típusát, a beszerzés tárgyát és értékét kiemelve, illetve rákérdez arra, hogy valóban nullás tervet akar-e benyújtani a szervezet.

A felugró kérdés megválaszolását követően tudja a szervezet benyújtani nullás tervét.

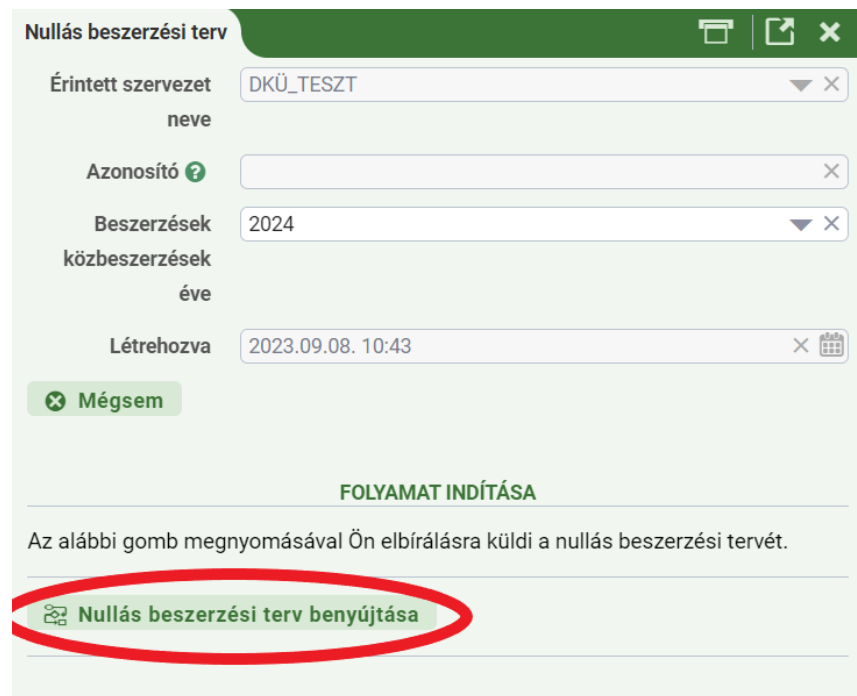

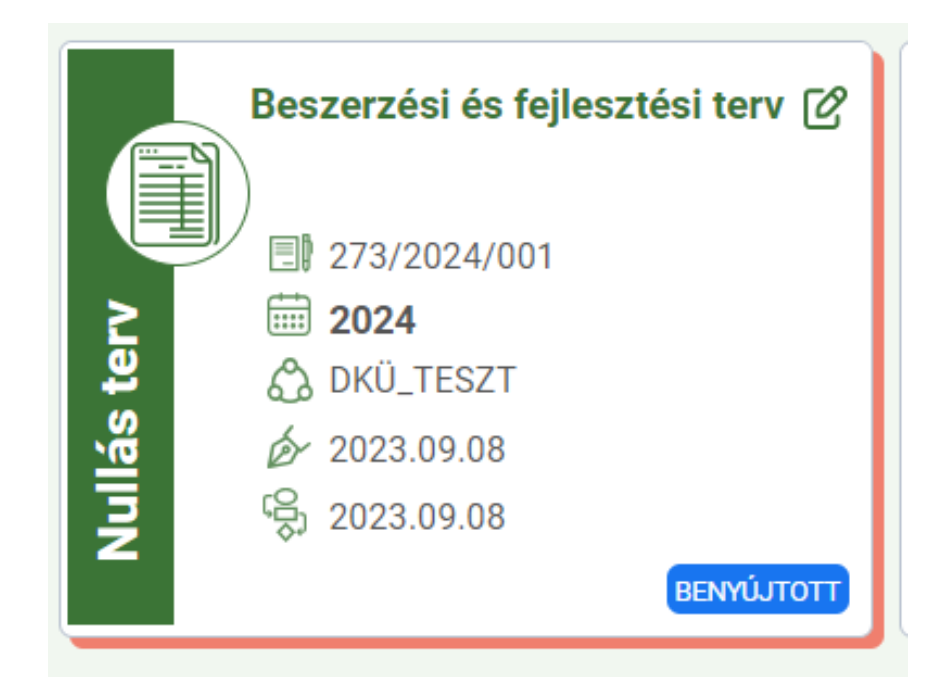

A benyújtott nullás tervet a DMÜ Zrt. és DKÜ Zrt. elfogadhatja vagy elutasíthatja. A nullás tervre vonatkozó döntést az érintett szervezet a feladatkosarában, a határidő nélküli feladatok között találja. Itt a "Nullás terv döntés tudomásulvétel" feladatkártyát felnyitva kell tudomásul venni a döntést.

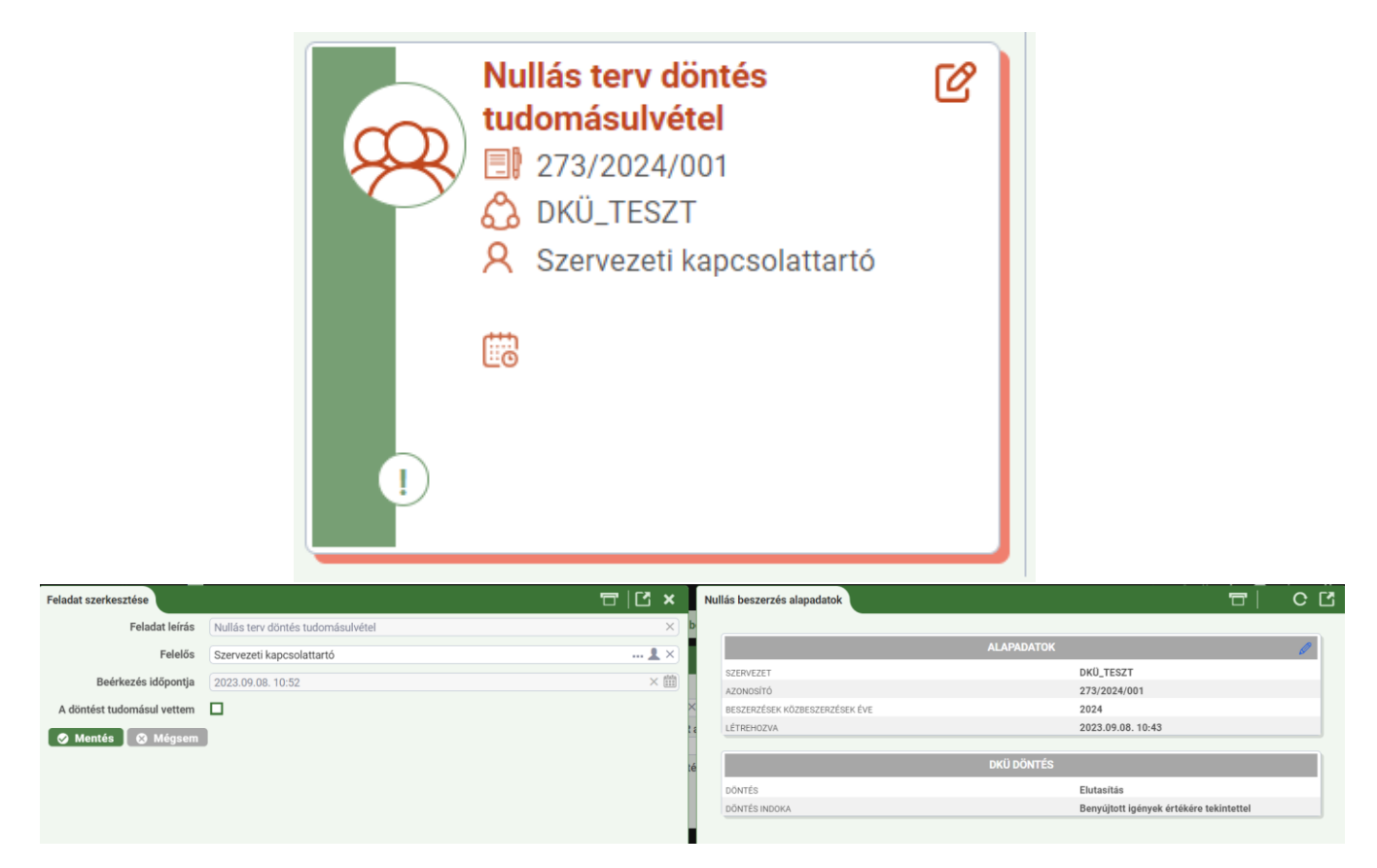

Elutasított nullás terv esetén a döntés tudomásulvételét követően az új terv felvitelével megegyező módon tud 2024. évi tervet feltölteni az érintett szervezet.

## **4. Terv benyújtása**

A tervsorok rögzítését követően a "Mentés" gombra kattintva tudja elmenteni a 2024. évre rögzített tervet, amely "Folyamatban" státusszal rögzítésre kerül a Portál felületén.

A 2024. évre előkészített tervét az "Ügyintézés" főmenü "Beszerzési és fejlesztési terv" menüpontjában található kártya jobb felső sarkában lévő ceruza ikonra kattintva tudja megnyitni, tovább szerkeszteni vagy módosítani.

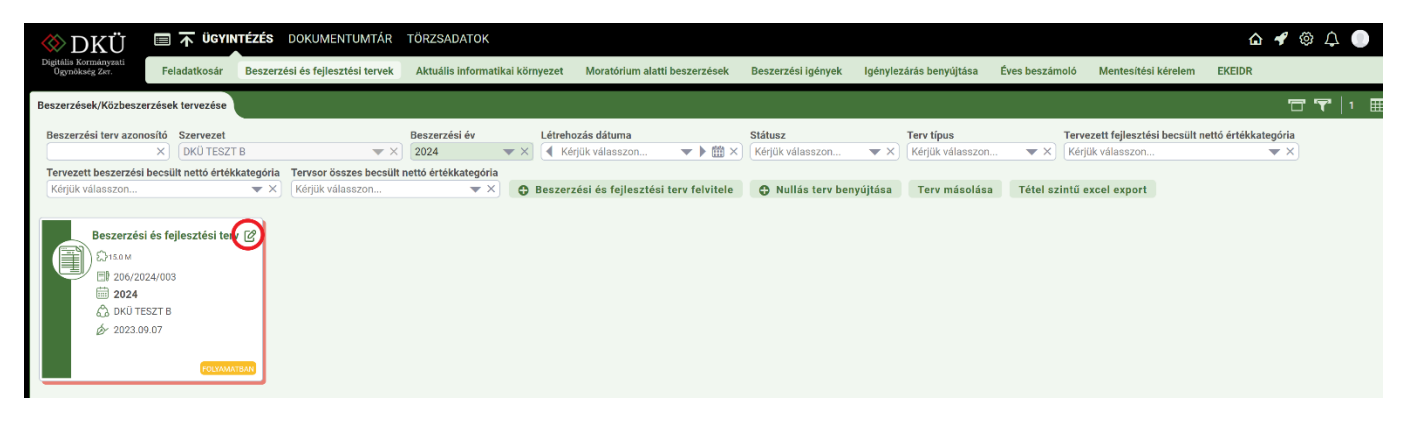

Amennyiben a tervet véglegesen összeállította, úgy az "Ügyintézés" főmenü "Beszerzési és fejlesztési terv" menüpontjában található kártya jobb felső sarkában lévő ceruza ikonra kattintva, a felnyíló terv adatlap alján található "Beszerzési és fejlesztési terv benyújtása" gomb megnyomásával tudja beküldeni a tervet a DMÜ Zrt. és DKÜ Zrt. felé ellenőrzésre.

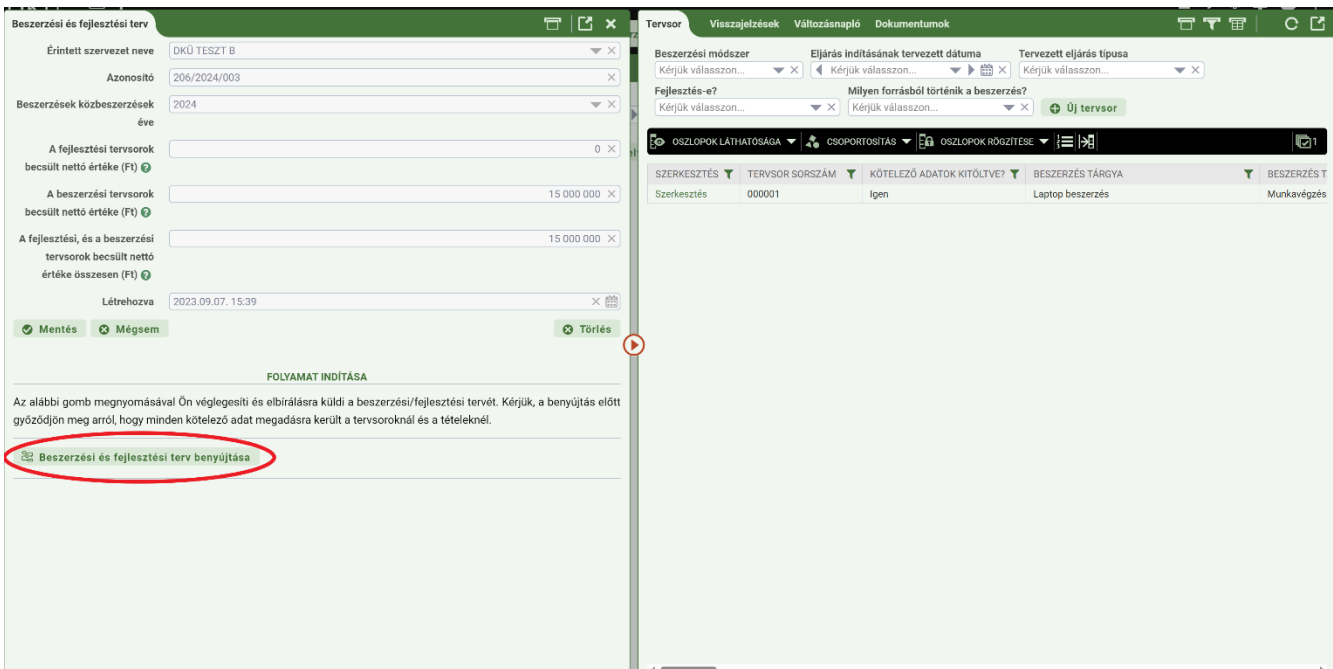

A "Beszerzési és fejlesztési terv benyújtása" gomb megnyomásakor a Portál felugró ablakban megkérdezi az érintett szervezet kapcsolattartóját, hogy biztosan elbírálásra küldi-e a beszerzési és fejlesztési tervét.

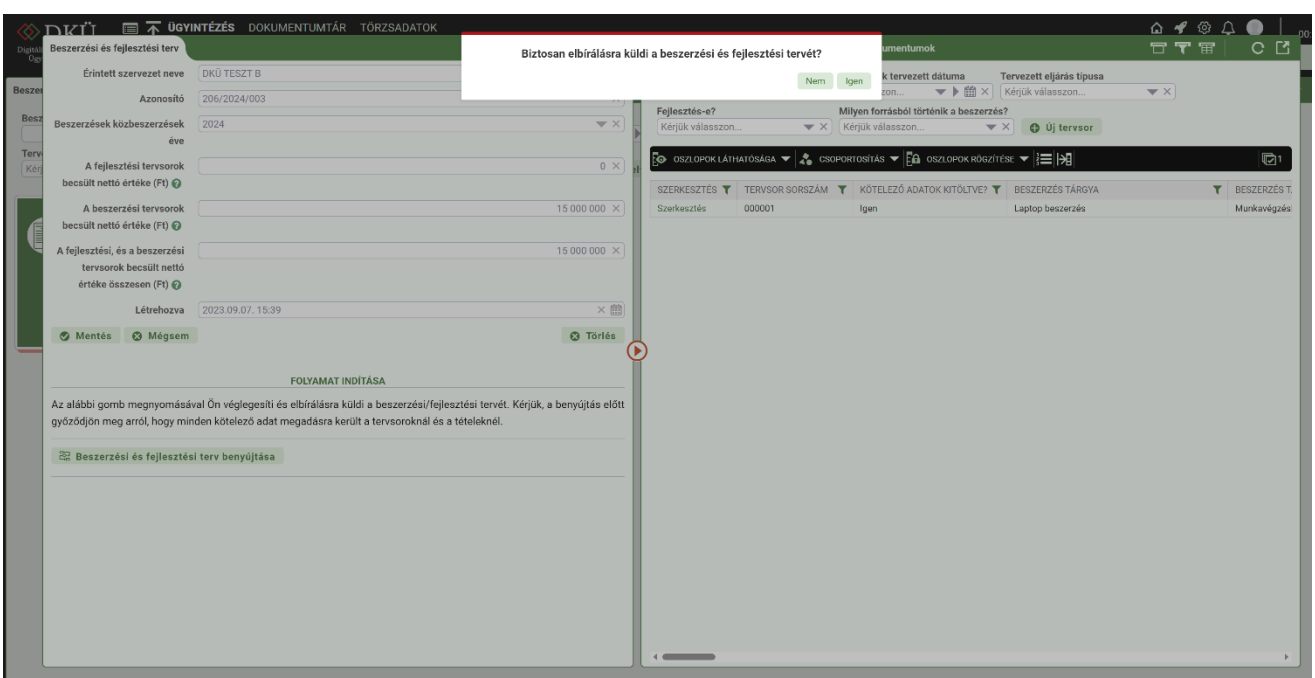

A benyújtás megerősítését követően, a Portál ismét ellenőrzi a felvitt adatok megfelelőségét, amely eredményeképpen tájékoztatja az érintett szervezet kapcsolattartóját a terv rögzítéséről, vagy jelzi a hibás adatrögzítés tényét.

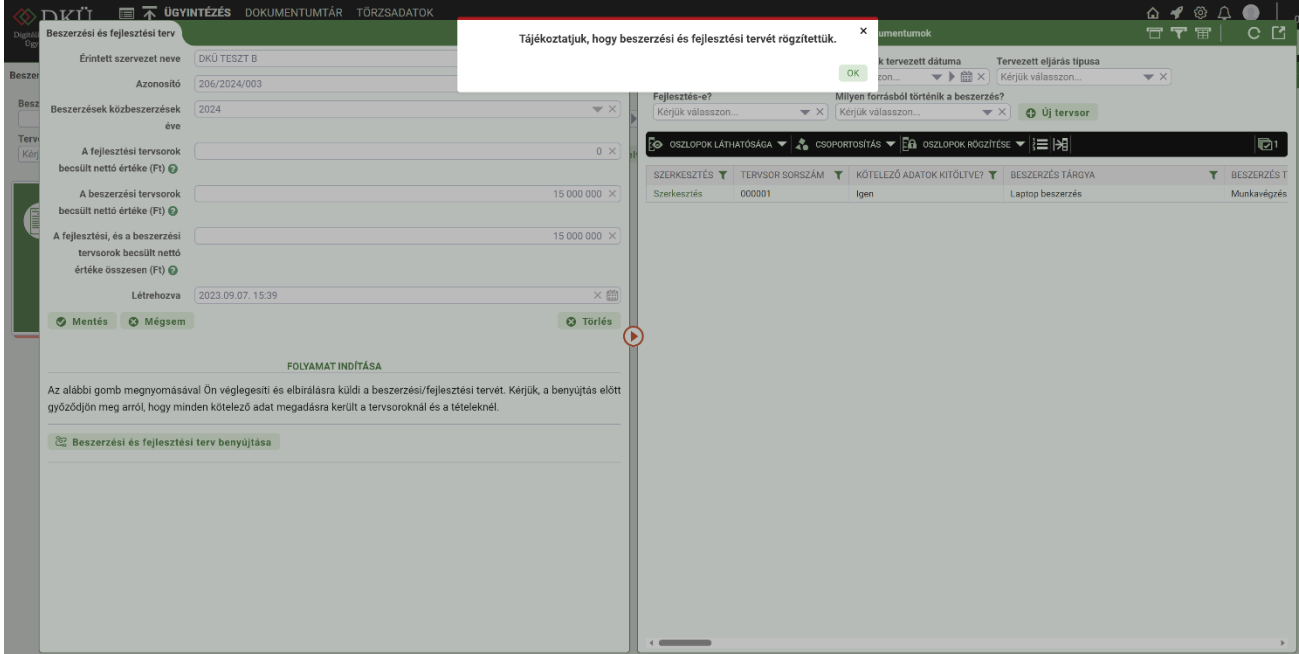

A terv benyújtását követően az "Ügyintézés" főmenü "Beszerzési és fejlesztési terv" menüpontban található kártya státusza "Benyújtott" jelzéssel jelenik meg. Ekkor az érintett szervezet kapcsolattartója a tervet már nem tudja szerkeszteni, csak fel tudja nyitni a kártya jobb felső sarkában lévő ceruza ikonra kattintva és meg tudja nézni a rögzített tervsorokat és tételeket.

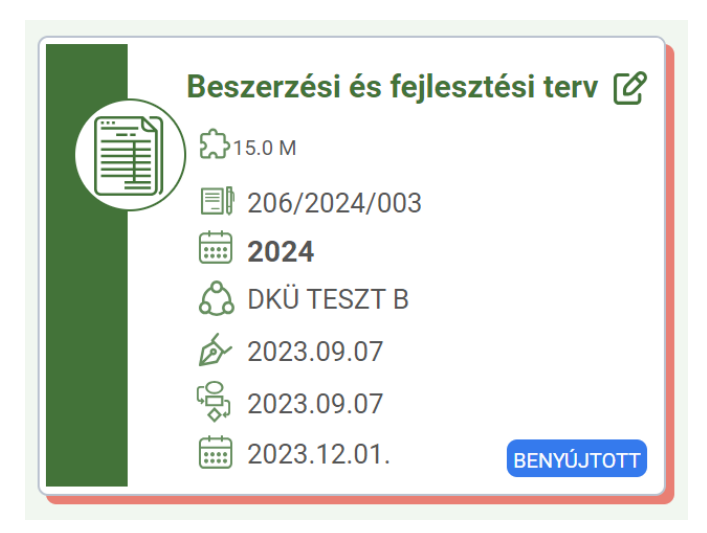

# **5. A tervek ellenőrzésének folyamata (hiánypótlás, határidők, jóváhagyás)**

A Korm. rendelet 8. § értelmében az éves informatikai beszerzési és fejlesztési tervek beadását követően a DMÜ Zrt. és később a DKÜ Zrt. megkezdi a tervek formai és tartalmi ellenőrzését.

A DMÜ Zrt. a beküldéstől számított 7 munkanapon belül legfeljebb egy alkalommal átdolgozásra visszaküldheti az éves informatikai beszerzési tervet vagy éves informatikai fejlesztési tervet, ha azt észleli, hogy az

- a. formailag vagy tartalmilag nem megfelelő, vagy
- b. nincsen összhangban a kormányzati informatikai fejlesztések irányával,

és emiatt érdemi vizsgálatra nem alkalmas.

Átdolgozásra való visszaküldés esetén az éves informatikai beszerzési terv vagy éves informatikai fejlesztési terv be nem nyújtottnak minősül, és az átdolgozott terv ismételt megküldésével a terv vizsgálatára, jóváhagyására vonatkozó, e rendelet szerinti határidők újraindulnak.

A DMÜ és a DKÜ az egyes érintett szervezetek által megküldött éves informatikai beszerzési terveket és éves informatikai fejlesztési terveket a Portálon történő megküldéstől számított 15 munkanapon belül megvizsgálja, és amennyiben azt indokoltnak tartja – a hiánypótlás okát és szempontjait megjelölve –, a DMÜ útján

- a. 5 munkanapos határidő kiszabása mellett hiánypótlásra visszaküldheti az érintett szervezetnek az éves informatikai beszerzési tervet vagy éves informatikai fejlesztési tervet, vagy
- b. jóváhagyja a tervet,

A **hiánypótlási felhívásról** az érintett szervezet kapcsolattartója rendszerüzenetben értesül, a hiánypótlási felhívást a Portálra belépve az "Ügyintézés" főmenü "Feladatkosár" menüpontjában a "3.1. Hiánypótlás" kártyán találja.

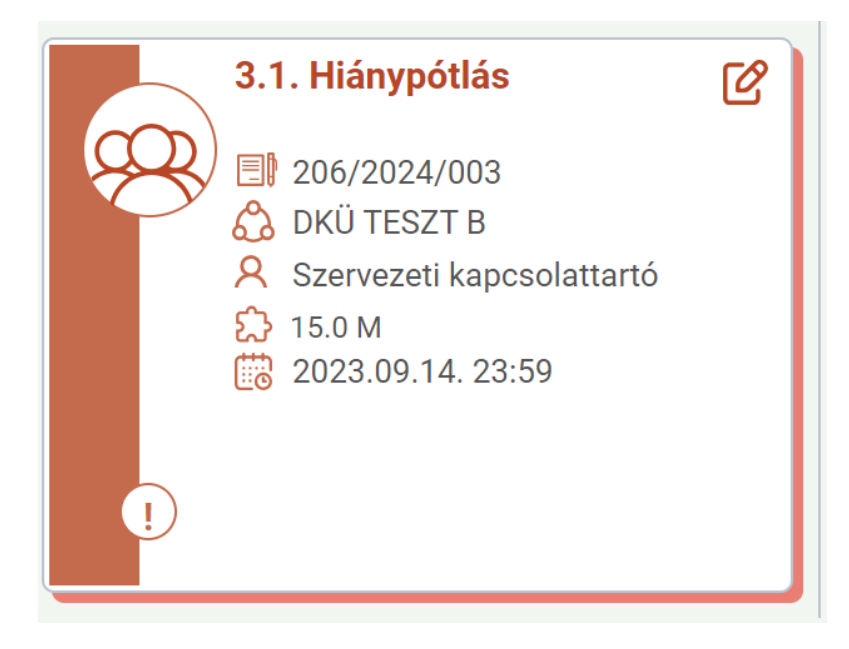

A kártya jobb felső sarkában lévő ceruza ikonra kattintva - a kártyát felnyitva - a felugró ablak bal oldalán a feladathoz kapcsolódó határidőket, a jobb oldalon a tervre vonatkozó alapadatokat, valamint a hiánypótlásra adott munkanapok számát és a hiánypótlás indoklását találják.

Amennyiben az érintett szervezetnek több kapcsolattartója van és az egyik kapcsolattartó a "3.1. Hiánypótlás" feladatkártyát felnyitva saját magát jelöli meg felelősként, a feladatkártya a többi kapcsolattartó számára nem lesz látható a továbbiakban.

A hiánypótlási kötelezettségét az érintett szervezet a megjelölt hiányosságok pótlása után a "3.1. Hiánypótlás" feladatkártya jobb felső sarkán lévő ceruza ikon megnyomását követően felugró ablak jobb oldalán található "A hiánypótlást elvégeztem" jelölőnégyzetet kipipálva, majd a "Mentés" gombra kattintva tudja teljesíteni.

Amennyiben ez nem történik meg a hiánypótlási határidő leteltével a Portál a hiánypótlásra kiadott tervet automatikusan visszaküldi, így a feladatkártyát az érintett szervezet kapcsolattartója a továbbiakban nem fogja látni az "Ügyintézés" főmenü "Feladatkosár" menüpontjában. A hiánypótlási határidő eredménytelen eltelte a terv elutasítását vonhatja maga után.

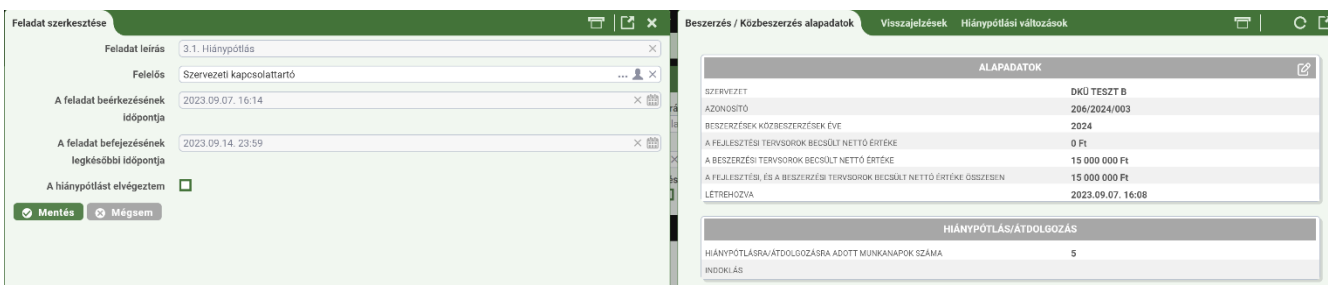

Az érintett szervezet a kiküldött hiánypótlási felhívás tartalmát a "Visszajelzések" fülön láthatja, és ott lehetőség van reagálni is válaszként, vagy új visszajelzés formájában.

A szervezeti kapcsolattartó számára az ellenőrző szervezetek felhasználóinak van lehetőségük visszajelzést tenni. Adott szervezeti kapcsolattartó válaszolhat a szervezethez intézett visszajelzésre, azonban ez nem chat felület.

A Beszerzési és fejlesztési terv felvitele, a Tervsorok és a Tétel képernyő jobb oldalán a Visszajelzések fülön lehetőségük van a felhasználóknak visszajelzést rögzíteni az adott szinten.

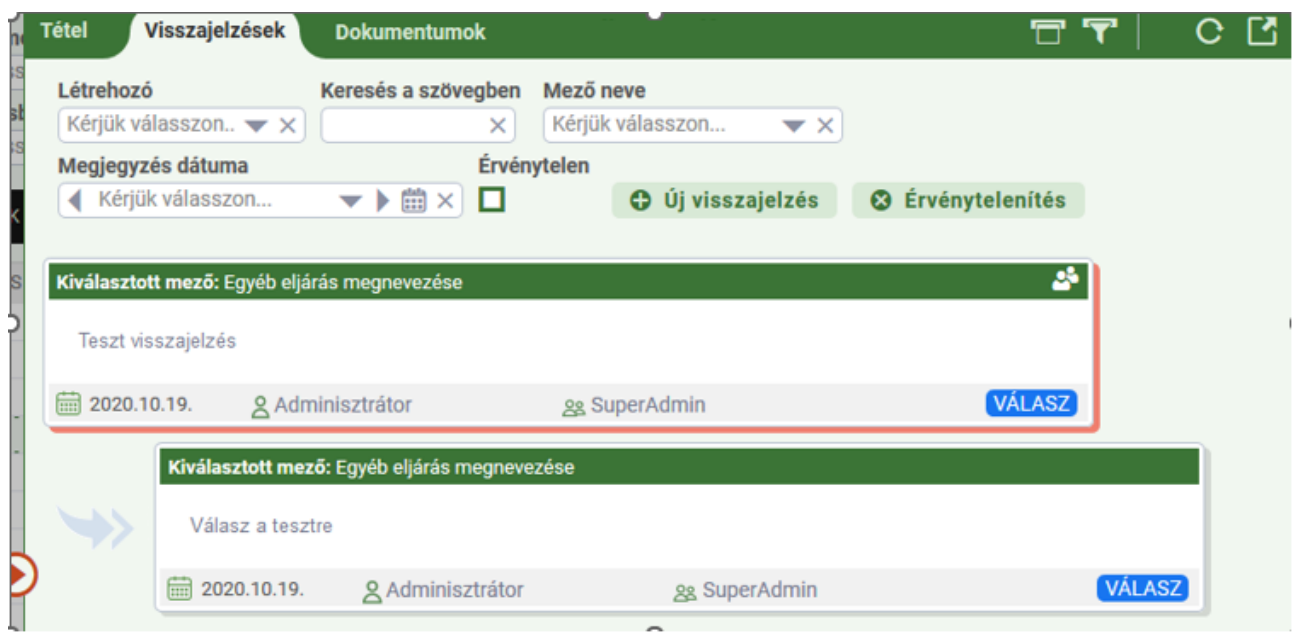

A DMÜ Zrt. a jóváhagyott vagy hiánypótlásról, átdolgozásról visszaérkezett tervet véleményezés céljából megküldi az NHIT-nak. Az NHIT-nak 15 nap áll rendelkezésére a terv véleményezésére. Az NHIT a véleményezése során

- a) hiánypótlást,
- b) átdolgozást vagy
- c) felvilágosítást kérhet.

A hiánypótlási, átdolgozási és felvilágosítás kérést az NHIT nevében a DMÜ Zrt. küldi meg az érintett szervezetnek. A szervezetnek 5 munkanap áll rendelkezésére a hiánypótlás, felvilágosítás megadására, vagy az átdolgozott terv újbóli benyújtására a Portálon keresztül.

A DMÜ Zrt. gondoskodik arról, hogy a kiegészített vagy átdolgozott terv és a felvilágosítás eljusson az NHIT-hoz. Az NHIT a véleményét a DMÜ Zrt-nek küldi meg. Ez alapján a terv:

- a) végrehajtásra javasolt,
- b) végrehajtásra részben javasolt vagy
- c) végrehajtásra nem javasolt lehet.

Az NHIT által véleményezett tervet a DMÜ Zrt. az NHIT véleményével együtt nyilvántartásba veszi és a Portálon keresztül megküldi az e-közigazgatási és informatikai fejlesztések egységesítéséért felelős miniszternek (a továbbiakban: miniszter).

A terv jóváhagyásáról a felterjesztéstől számított 12 munkanapon belül dönt a miniszter. A miniszter a tervet

a) jóváhagyja,

- b) feltételekkel hagyja jóvá vagy
- c) elutasítja.

Ha a miniszter a terv jóváhagyását feltételekkel hagyta jóvá, abban az esetben a feltételek teljesülését követő 2 munkanapon belül az érintett szervezetnek erről a tényről a Portálon keresztül be kell számolnia.

Az elutasított terv ismételten benyújtható.

A miniszter döntését a DMÜ Zrt. közli az érintett szervezettel a Portál rendszeren keresztül.

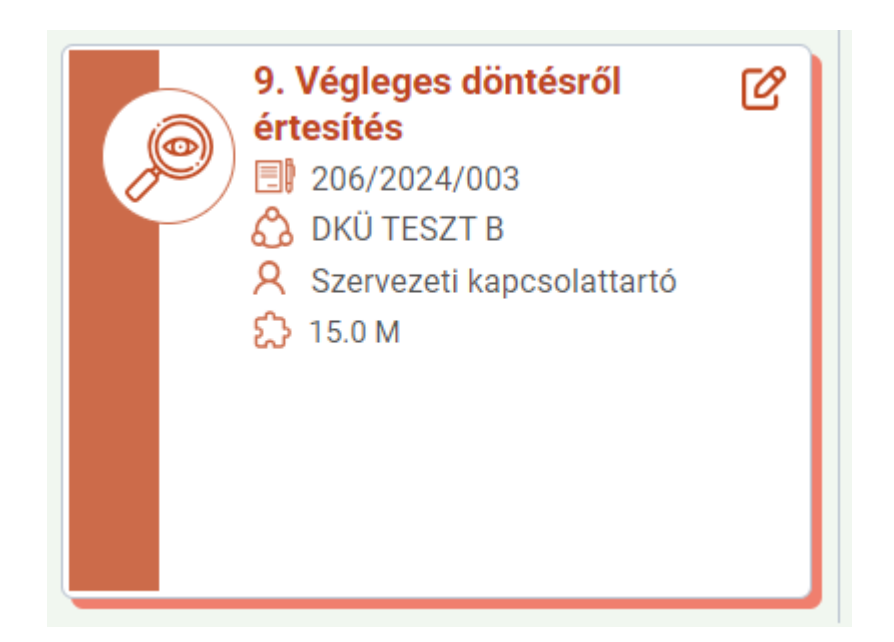

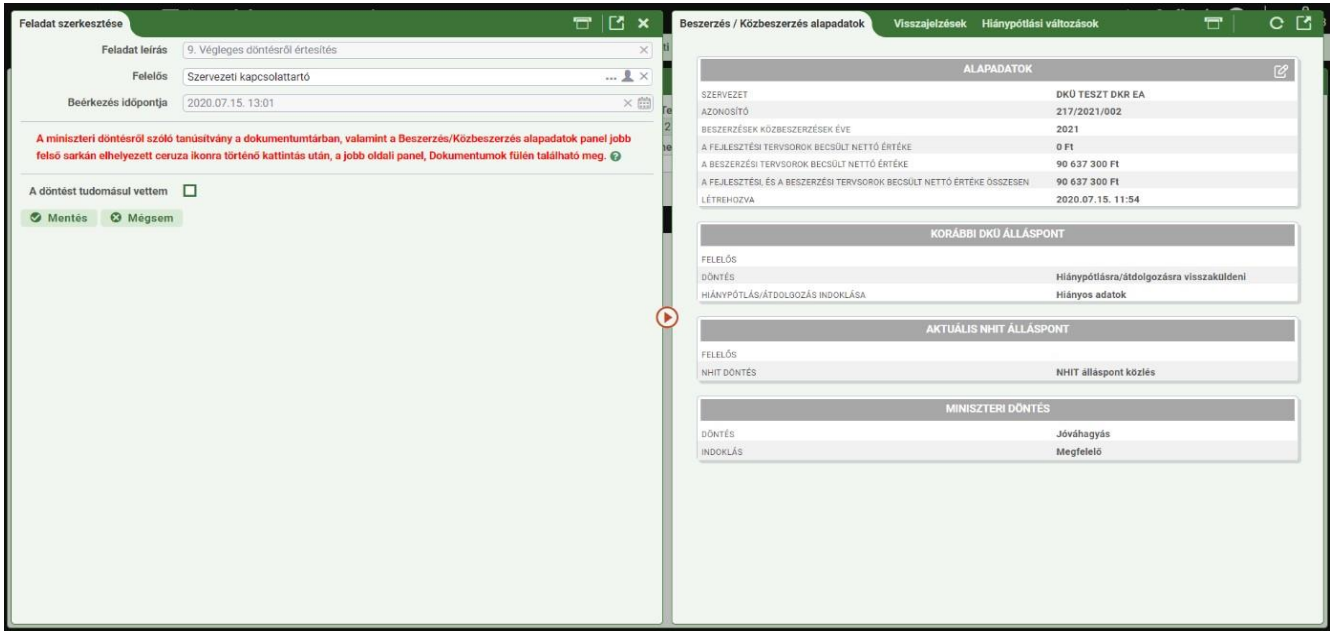

Kérdés esetén kérjük, írjon a [tervellenorzes@dmu.gov.hu](mailto:tervellenorzes@dmu.gov.hu) e-mail címre!

Digitális Kormányzati Ügynökség Zrt.

Digitális Magyarország Ügynökség Zrt.

**1. számú melléklet: 2024. évi terv feltöltési adatlapon elérhető hatályos, folyamatban lévő és előkészítés alatt álló keretmegállapodások, és dinamikus beszerzési rendszerek listája** 

![](_page_18_Picture_232.jpeg)

![](_page_19_Picture_218.jpeg)

# **2. számú melléklet: Terv feltöltés során kitöltendő új mezők listája**

![](_page_20_Picture_347.jpeg)

![](_page_20_Picture_348.jpeg)